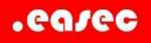

## Övning Skapa MVC-applikation

Arbetsuppgift 1: Starta Visual Studio och skapa ett nytt projekt

Steg 1: Starta Visual Studio.

Steg 2: Klicka på File – New – Project.

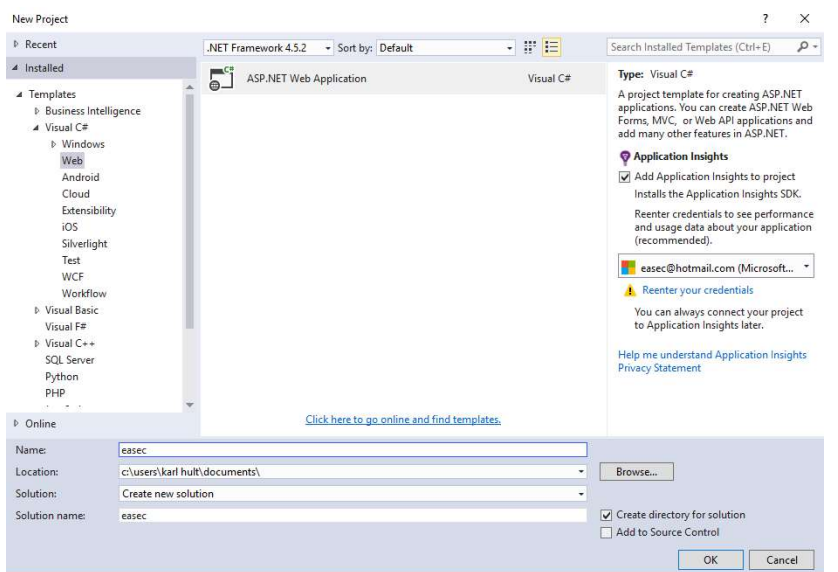

Steg 3: Välj Templates – Visual C# - Web, välj ASP.NET Web Application.

Steg 4: Skriv in easec i namnrutan, försäkra dig om att boxrutan till vänster om Create directory for solution är ikryssad, klicka på OK.

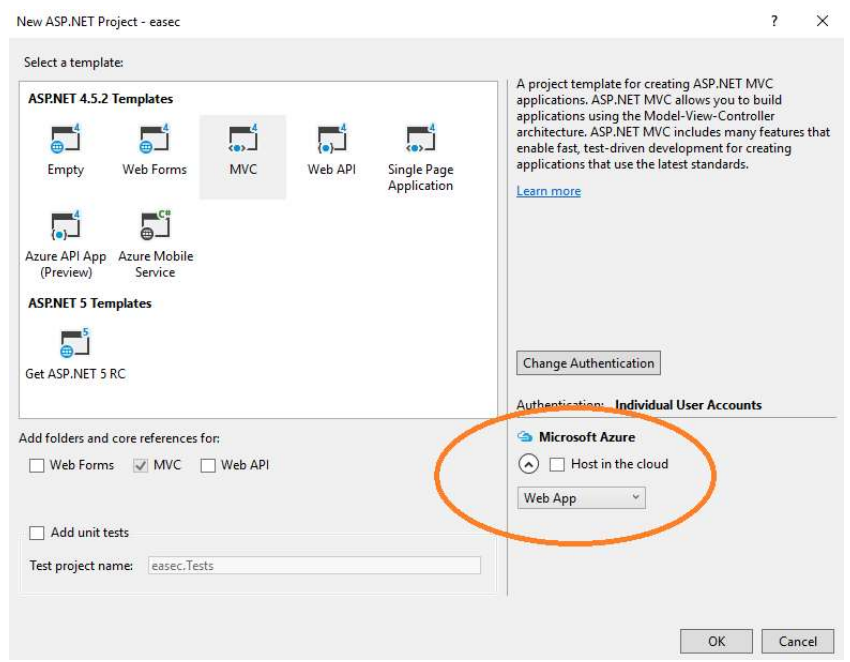

Steg 5: Klicka på MVC, ta bort eventuell markering i rutan under Microsoft Azure. Lägg märke till att vilka typer av mallar som kan användas, liksom att du har möjlighet att lägga till test. I samma bild kan du även göra inställningar för autentisering.

Klicka på OK.

Steg 6: Klicka på Debug – Start Debugging.

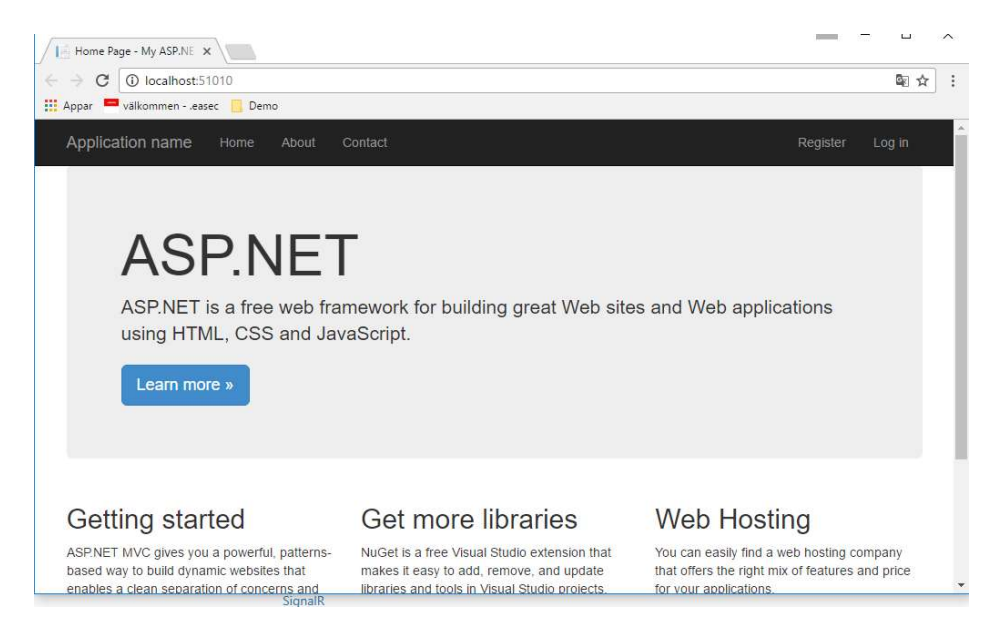

Din sida kommer att visas.

Steg 7: Ändra storlek på din fönster, lägg märke till att sidan automatiskt korrigerar sig.

Arbetsuppgift 2: Kontrollera controllers

Steg 1: Avsluta debugging.

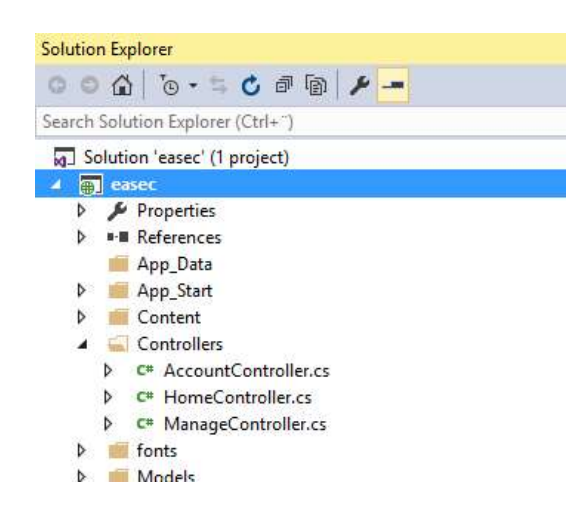

Steg 2: Klicka på Solution Explorer, lägg märke till att tre stycken controllers har skapats.

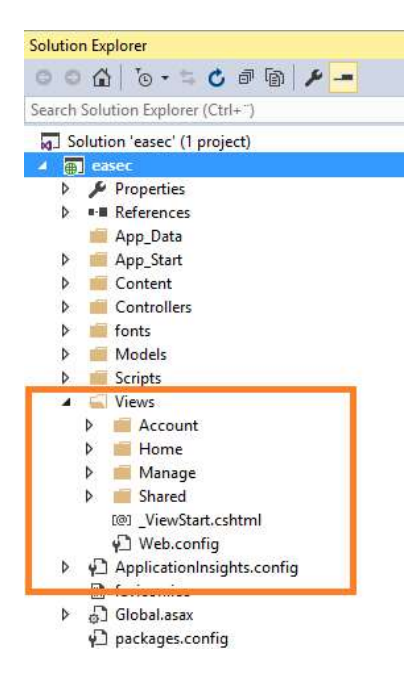

Steg 3: Expandera views, lägg märke till att fyra kataloger har skapats. En katalog för varje controller samt en view med namnet Shared.

Arbetsuppgift 3: Skapa controller

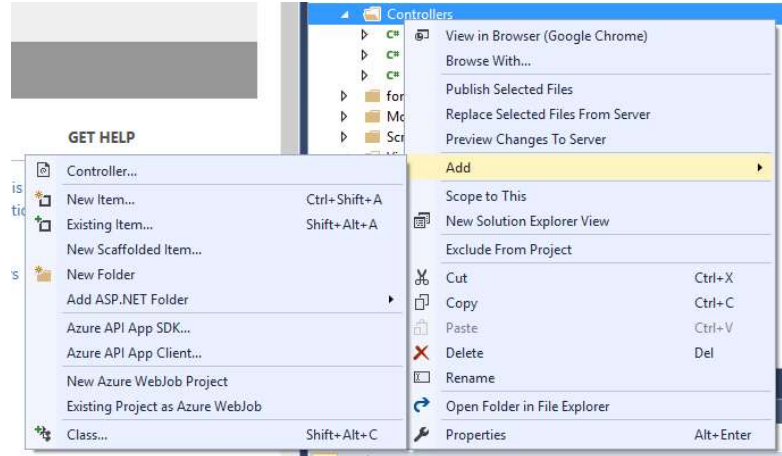

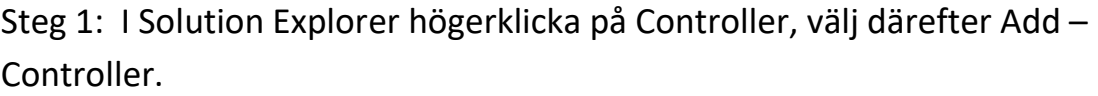

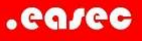

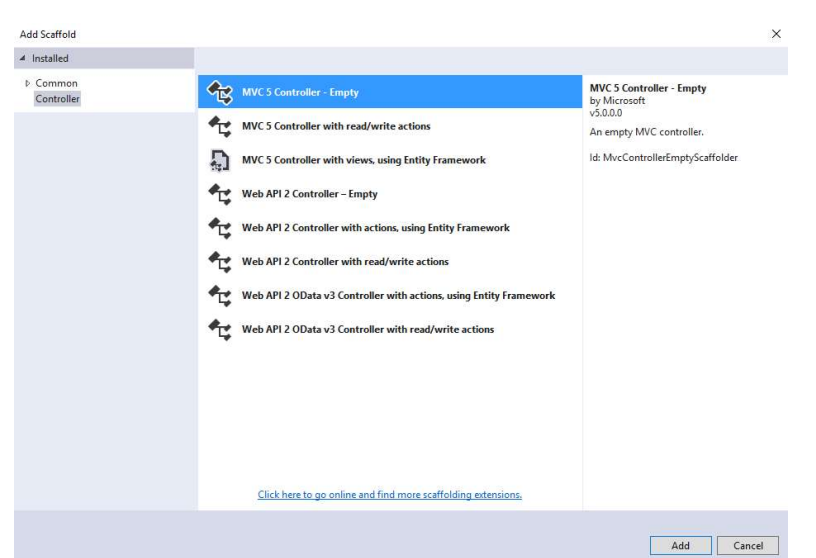

Steg 2: Undersök vilka alternativ som finns, välj alternativet MVC 5 Controller – Empty. Klicka på Add.

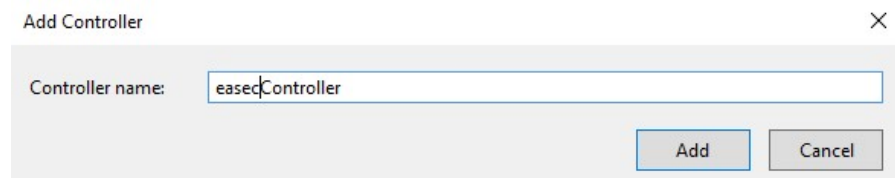

Steg 3: Ersätt Default med easec, så det blir easecController, klicka på Add.

Arbetsuppgift 4: Skapa view

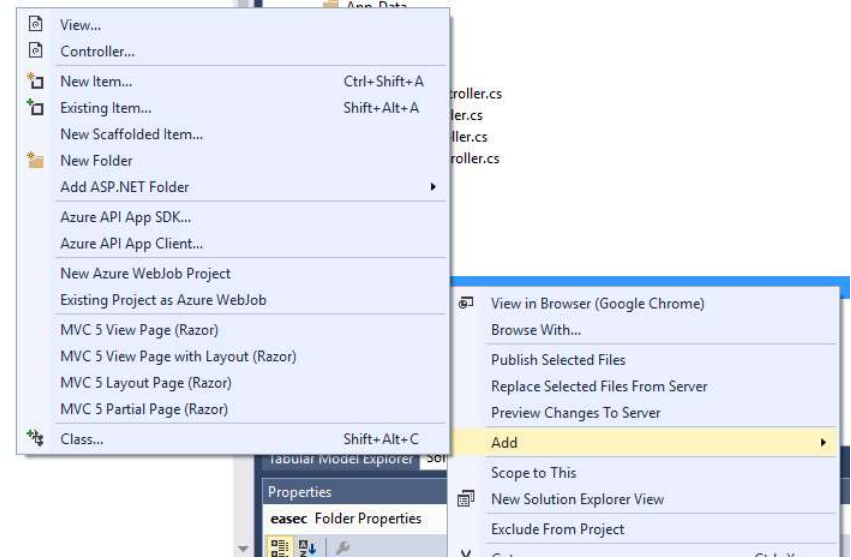

Steg 1: Under views, högerklicka på easec, välj Add – View.

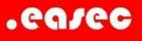

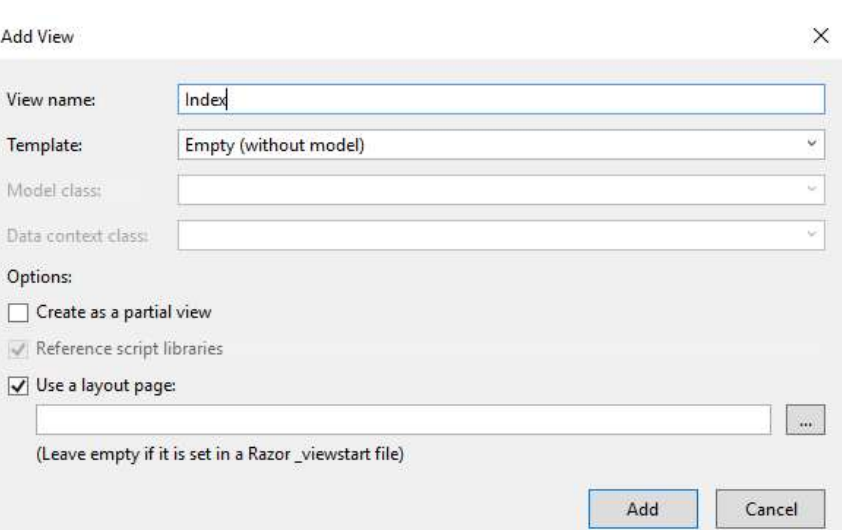

Steg 2: I dialogrutan Add View, skriv in Index i fältet för View name, välj Empty (without model), klicka på Add. Lägg märke till att vi kan markera eventuell mall som vi vill att view skall baseras på.

Steg 3: Klicka på Add.

Fil Index.cshtml kommer att skapas.

Steg 4: Klicka på Debug – Start Debugging. Sidan som du skapade kommer att visas i din webbläsare.

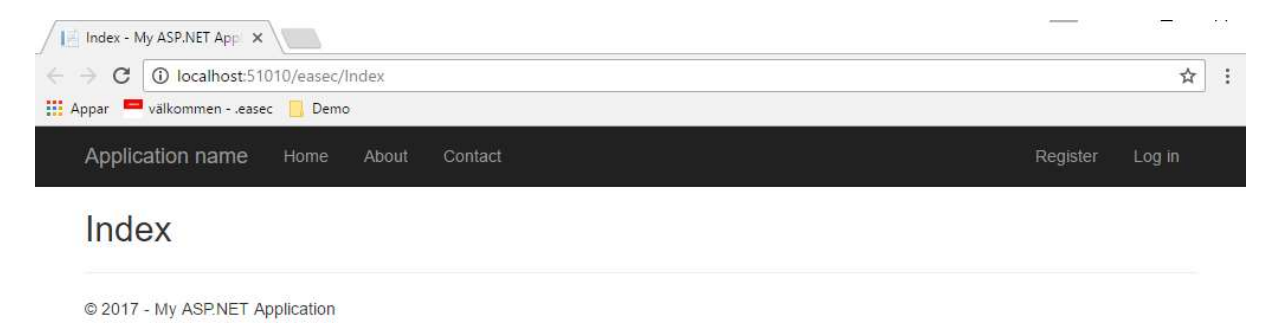

Arbetsuppgift 5: Undersök controller

Steg 1: Avsluta Debugging.

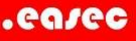

Steg 2: Dubbelklicka på easecController.cs under katalogen Controllers.

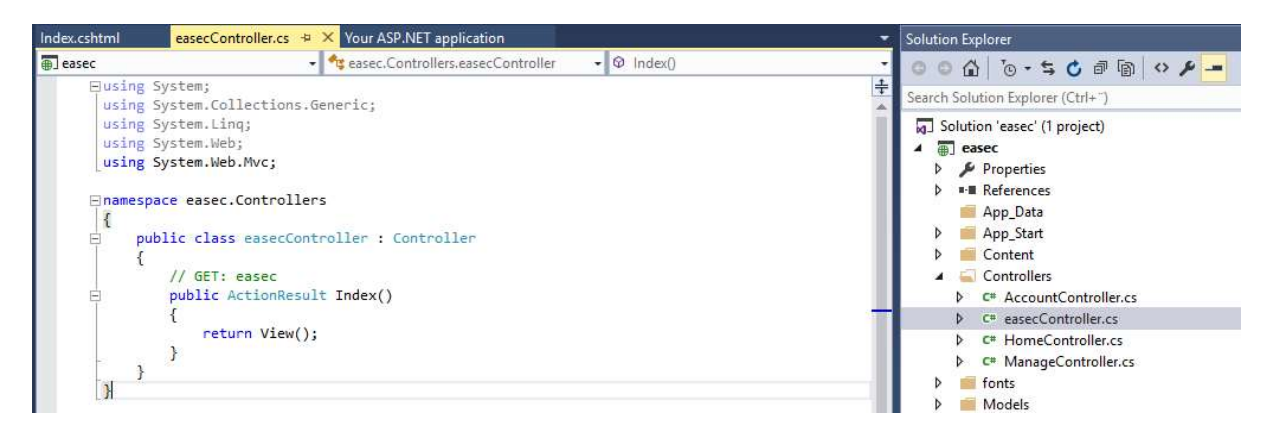

Steg 3: Undersök hur controller är uppbyggd.

Arbetsuppgift 6: Förändra din view

Steg 1: Under Views, dubbelklicka på Index.cshtml under katalogen easec.

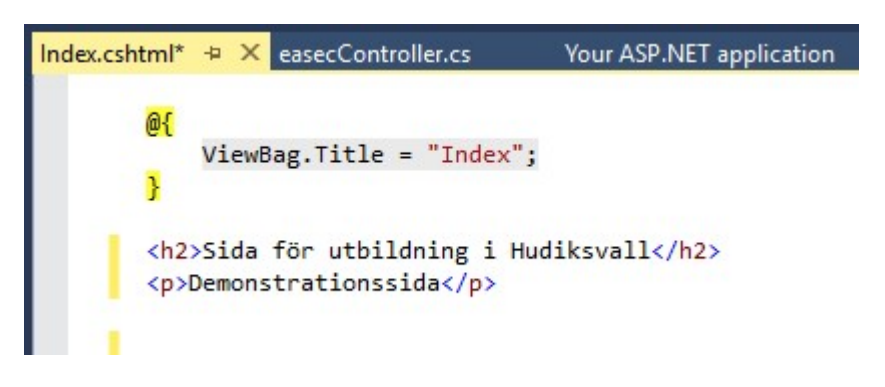

Steg 2: Ändra enligt bilden ovan, klicka på Debug – Start Debugging.

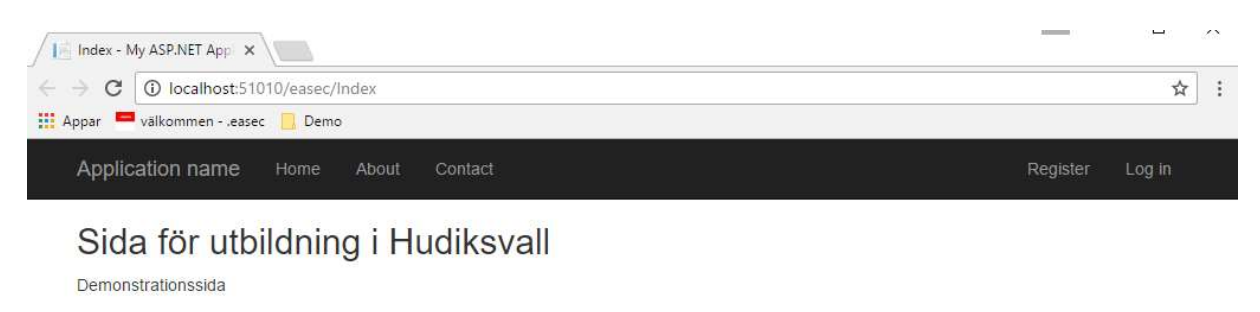

@ 2017 - My ASP.NET Application

Din sida kommer att se ut som bilden ovan. Det som börjar med @ körs på server, vi kan blanda kod som körs på server med HTML-kod, för att på så sätt bygga funktionalitet för vår sida.

Steg 3: Avsluta Debugging.

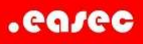

## Arbetsuppgift 7: Förändra namn för din applikation

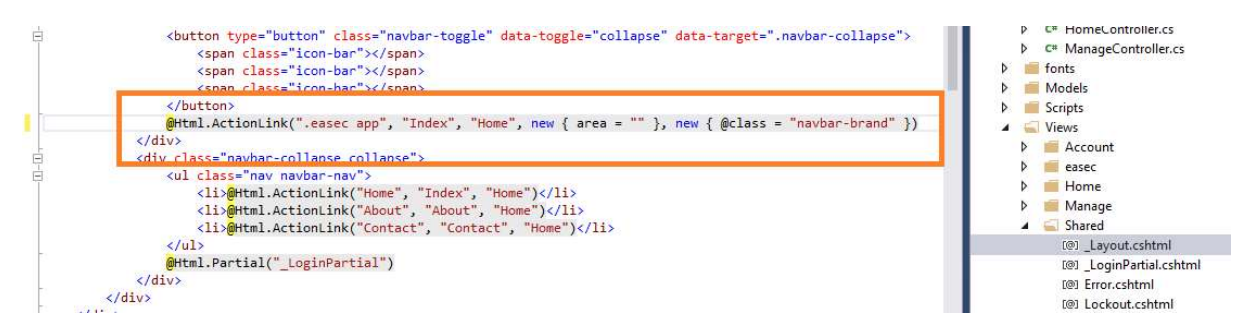

Steg 1: Dubbelklicka på \_Layout.cshtml under katalogen Views – Shared.

Steg 2: Leta upp @Html.ActionLink("..., ändra enligt bild ovan till .easec app.

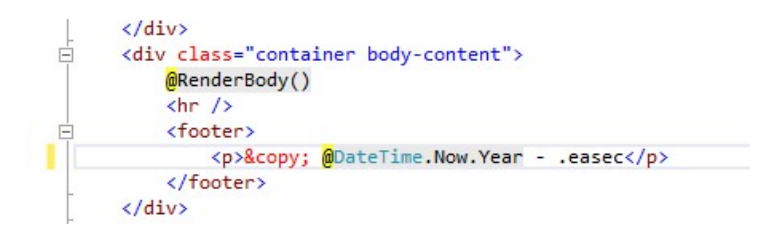

Steg 3: Leta upp <p>&copy; @Date.Time.Now.Year..., skriv in enligt bild ovan.

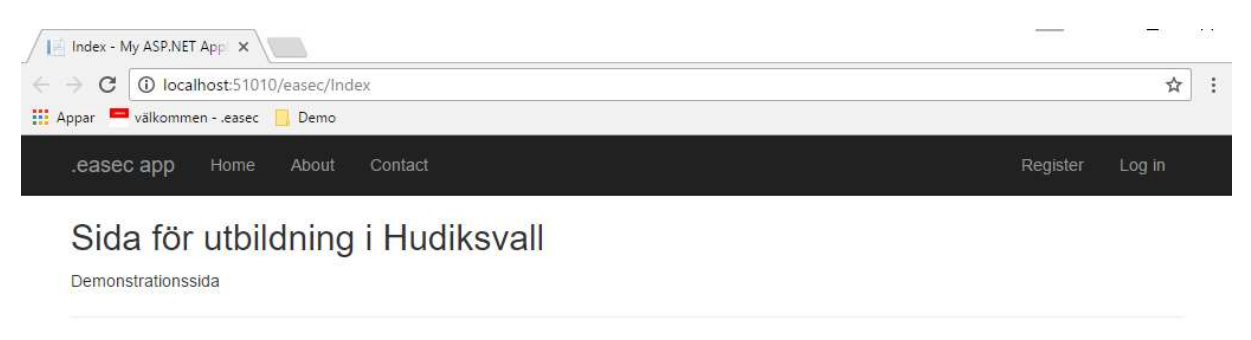

© 2017 - easec

Steg 4: Klicka på Debug – Start Debugging. Sidan kommer att visa dina förändringar.

Om du inte får sidan, lägg till /easec/Index efter portnummer.

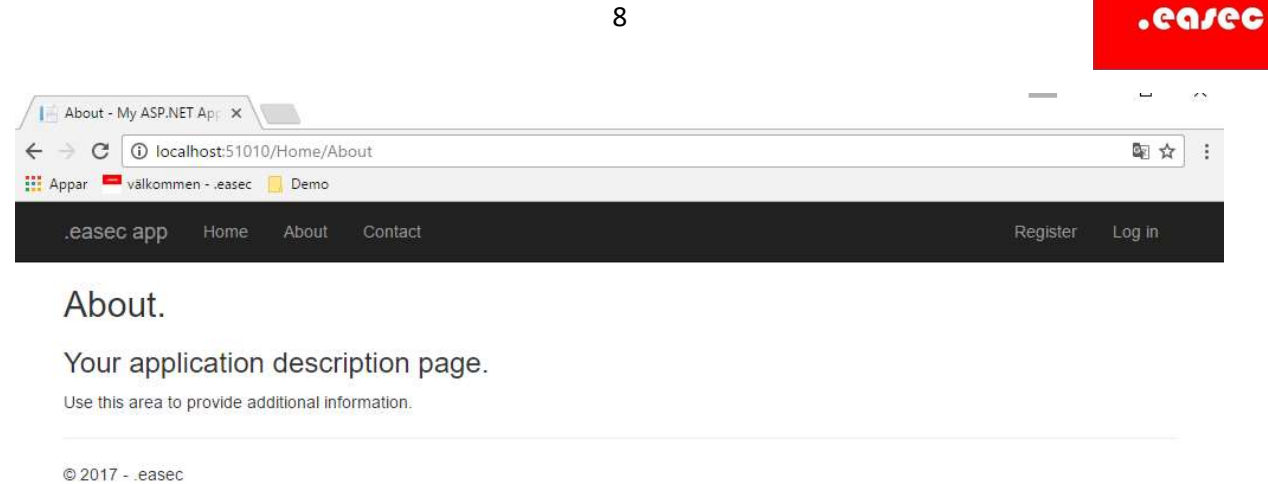

Steg 5: Klicka på About, lägg märke till att de förändringar som du gjorde även kommer att visas på denna sida.

Varför det? \_\_\_\_\_\_\_\_\_\_\_\_\_\_\_\_\_\_\_\_\_\_\_\_\_\_\_\_\_\_\_\_\_\_\_\_\_\_\_\_\_\_\_\_\_\_\_\_\_\_\_\_\_